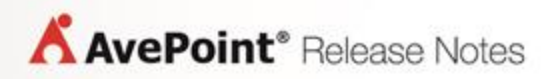

# **AvePoint Perimeter Online**

**Release Notes**

# **AvePoint Perimeter Online 1.3**

Release Date: March 23, 2017

### **New Features and Improvements**

- In the AvePoint Perimeter Online Portal, files will be scanned for viruses before they are uploaded. If files contain viruses, the upload will fail.
- In the AvePoint Perimeter Online Portal, **Multi-Factor Authentication** configuration was added in the **Security Settings** of the **Settings** page. With multi-factor authentication enabled, users who log into Perimeter Online via external links will receive an authentication e-mail. The e-mail includes a verification code for further account verification.
- In the AvePoint Perimeter Online Portal, added the **File/Folder Attribute Options** in **Secure Share Options** on the **Settings** page. SharePoint Online site collection administrators can filter the files or folders that can be shared via the **AvePoint Perimeter Secure Share feature** by their attributes.
- In AvePoint Perimeter Online Portal, added the **Role Management** configuration in **User Settings** on the **Settings** page. SharePoint Online site collection administrators can assign roles with different permissions to different users within the same tenant. By default, the **Administrator**, **Auditor**, **Business Manager**, **Quick Share User**, and **Collaborator** roles are created automatically, and they cannot be edited or deleted.
- AvePoint Perimeter Online now supports Japanese localization.
- In the AvePoint Perimeter Online Portal, besides entering usernames, users can also add Active Directory group names.
- In the **Administrator** View of the dashboard, SharePoint Online site collection administrators can view all audit records of the shared items by clicking the **View Audit Records** on the upperright corner of the chart to access the **Dashboard** > **View Audit Records** page.

### **Known Issues**

- In the Perimeter Online Portal, if a shared file has been locked and downloaded for editing, after the edited file is successfully uploaded to overwrite the existing one, the page will be automatically refreshed. However, the existing file is still locked. **Root cause:** The issue is due to the latency on overwriting the existing file.
- In the Perimeter Online Portal, users cannot upload a new file to folder whose name exceeds the character length.

**Root cause:** This issue is due to an Office Online limitation. The character length of SharePoint URL cannot exceed 260. When the character length of a shared folder's SharePoint URL is almost 260, users may not be able to upload a new file to the folder.

• In the Perimeter Online Portal, when a user edits a shared file via Firefox or Chrome browser, the images in this shared file cannot be displayed.

**Root cause:** This issue is due to the network overtime while downloading the images from SharePoint Online.

- In the Perimeter Online Portal, when editing a shared file in a browser, and the file is not contained in any folders, when a user saves the modifications, but does not close the editing page, the version number of the edited file is updated in SharePoint Online, but it is not updated in the Perimeter Online Portal. Only when the user closes the editing page, will the file's version number be updated in Perimeter Online Portal.
- In the Perimeter Online Portal, when users with **Download** or **Edit** permission view a shared Excel file with Excel Online and click **Download** button, the file cannot be downloaded; when users with **Edit** permission edit it in browser with Excel Online, and go to **File** > **Save As** page to select the **Download a Copy** option, the file cannot be downloaded as well. **Root cause:** This issue is due to the Office Online limitation.
- If a shared file has a watermark applied, the watermark will disappear when the shared file is edited in a browser with Office Online through the Perimeter Online portal. However, after the file is successfully saved, the watermark will return.

**Root cause:** Office Online does not support editing a file with watermark.

- In a SharePoint Online site, when folders are shared via **Secure Share** feature, the **Edit Only in Browser** option is still available.
- In the Perimeter Online Portal, when you edit a shared Excel file in a browser with Excel Online and save it, the modifications cannot be synchronized from the Perimeter Online Portal to SharePoint Online.

**Root cause:** The issue is due to the instability of test version of Office Online. For now, Microsoft only provides the test version of Office Online.

 In a SharePoint Online site, when you click the **Open Menu** button next to a file or folder to open the drop-down menu, in this list, the **Secure Share**, **Secure Shared With**, and **Secure Share Details** options are not displayed in their proper order.

**Root cause:** This issue is due to a SharePoint Online limitation.

- In the Perimeter Online Portal, when you click the **Download** button in **Secure Share Files** pages to download the selected shared file, the interface jumps to a new blank page. After a while, the interface will jump back to the normal page and the blank page will close automatically. **Root cause:** This issue is due to an Office Online limitation.
- When you open the Perimeter Portal with the Safari browser on an iPad, users with **Download** or **Edit** permission can only view the shared files after clicking the **Download** button. **Root cause:** The Safari browser in iOS system does not support downloading files.
- In the same browser, if users have logged into the Perimeter Online Portal with a different account or the login of Perimeter Online Portal has timed out, they cannot directly access the shared files and folders via the link in an e-mail notification. **Workaround:** Users can log out the Perimeter Online Portal first, and then directly access the

shared files and folders via the link in the e-mail notification.

 When you view the **Dashboard** page via Google Chrome with a bookmark toolbar, and click **Secure Share Files** to access the **Secure Share Files** page, the scroll bar will disappear.

**Root cause:** The height of the **Dashboard** page is higher than the height of a Google Chrome browser with a bookmark toolbar, so there is a scroll bar in the **Dashboard** page. While the height of the **Secure Share Files** page is appropriate to the browser and there is no scroll bar. **Workaround:** Users can hide the bookmark toolbar in Google Chrome.

• In a SharePoint Online site opened in an Internet Explorer 10 browser, when you select files and folders and click **Secure Share** button in the ribbon, an error message page will appear. **Root cause:** The issue is due to the instability of SharePoint API or if the login of SharePoint Online has timed out.

**Workaround:** Users can click **Open this content in a new window** in the error message page and log into the SharePoint Online site again. Users can also refresh the SharePoint Online site.

 SharePoint Online site collection administrators may not be able to view the content of a shared file or folder by clicking the file or folder name in the **AvePoint Perimeter Online Portal** > **View Details of Accessed Times Ranking** page.

**Root cause:** Microsoft Online service is used for viewing the content of the shared file. There may be errors that occurred on the Microsoft Online server.

- If the SharePoint Online site collection administrators enter an e-mail address in wrong format when adding users to a **Shared With Group**, an error message does not appear, but the e-mail address will be displayed in text form and cannot be recognized as a valid e-mail address. **Workaround:** Enter the e-mail address in the format of someone@domain.com.
- The users with whom the files or folders are shared do not receive e-mail notifications sent by their Office 365 Mail add-in.

**Root cause:** The e-mail is intercepted by Microsoft spam abuse detector.

**Workaround:** Check the mail box of the Office 365 Mail add-in to find the bounced message.

 The shared OneNote files in Perimeter Online Portal cannot be viewed in the browser with OneNote Online.

**Root cause:** This issue is due to a SharePoint Online limitation.

**Workaround:** The OneNote files will be viewed in the browser with Word Online.

 When you select more than one file or folder in SharePoint Online sites, then, click the **More** button, a drop-down list appears and the **Secure Share** option will disappear from the dropdown list.

**Root cause:** This issue is due to a SharePoint Online limitation.

**Workaround:** Users can click **Secure Share** on the ribbon of the **FILES** tab, or click the **Open Menu** button in the same row of corresponding file or folder to select the **Secure Share** from the drop-down list.

 There is a scroll bar in the drop-down list when users click **Open Menu** button of corresponding file or folder.

**Root cause:** This issue is due to a SharePoint Online limitation.

 The display of the content in **VSDX** files opened in Perimeter Online Portal is different from the content displayed in SharePoint Online.

**Root cause:** This issue is due to an Aspose's limitation.

- In the Perimeter Online Portal, if a SharePoint Online user opens a shared file that cannot be accessed by e-mail users via Word Online, and there are no operations on this file for a period of time, if the user clicks **Download** on the upper-right corner of this page, the page will switch to the **Sign In** page, and the SharePoint Online user cannot log into Perimeter Online Portal. **Root cause:** When the login session is timed out, the page switches to the **Sign In** page instead of the timeout page from which the SharePoint Online user can go back to the site and access the Perimeter Online Portal again. As a result, when accessing the Perimeter Online Portal via **Sign In** page, the user will be treated as an e-mail user. **Workaround:** Users can log into Perimeter Online Portal again from the SharePoint site.
- **I.** In Perimeter Online Portal, the **DWG** files cannot be converted to PDF format. **Root cause:** This issue is due to an Aspose's limitation.
- The display of the content in MHT or HTML files opened in the Perimeter Online Portal is different from the ones displayed in SharePoint Online. **Root cause:** This issue is due to the Aspose's limitation.
- In the Perimeter Online Portal, when a user edits a file in a browser, the status of the corresponding file in the SharePoint Online site is changed to Checked Out. When you refresh the editing page and go to the SharePoint Online site where the file resides, and refresh the SharePoint Online page as well. As a result, the status of edited file in SharePoint is changed from Checked Out to Check In, and users can view the latest modifications in the content.
- In the Perimeter Online Portal, when you upload a new file to a shared folder. the user cannot view this file in browser after it is successfully uploaded.
- When you delete a shared file from a SharePoint Online site, when this file is being edited in a browser with Office Online in Perimeter Online Portal, the modifications of this file can be saved in Office Online and there is no error message to remind the current user that the file has been deleted.
- When a user views a large image file via Word Online, the dimensions of this image will be changed.

# **Notices and Copyright Information**

### **Notice**

The materials contained in this publication are owned or provided by AvePoint, Inc. and are the property of AvePoint or its licensors, and are protected by copyright, trademark and other intellectual property laws. No trademark or copyright notice in this publication may be removed or altered in any way.

### **Copyright**

Copyright © 2016-2017 AvePoint, Inc. All rights reserved. All materials contained in this publication are protected by United States and international copyright laws and no part of this publication may be reproduced, modified, displayed, stored in a retrieval system, or transmitted in any form or by any means, electronic, mechanical, photocopying, recording or otherwise, without the prior written consent of AvePoint, 3 Second Street, Jersey City, NJ 07311, USA or, in the case of materials in this publication owned by third parties, without such third party's consent. Notwithstanding the foregoing, to the extent any AvePoint material in this publication is reproduced or modified in any way (including derivative works and transformative works), by you or on your behalf, then such reproduced or modified materials shall be automatically assigned to AvePoint without any further act and you agree on behalf of yourself and your successors, assigns, heirs, beneficiaries, and executors, to promptly do all things and sign all documents to confirm the transfer of such reproduced or modified materials to AvePoint.

#### **Trademarks**

AvePoint<sup>®</sup>, DocAve<sup>®</sup>, the AvePoint logo, and the AvePoint Pyramid logo are registered trademarks of AvePoint, Inc. with the United States Patent and Trademark Office. These registered trademarks, along with all other trademarks of AvePoint used in this publication are the exclusive property of AvePoint and may not be used without prior written consent.

Microsoft, MS-DOS, Internet Explorer, Office, Office 365, SharePoint, Windows PowerShell, SQL Server, Outlook, Windows Server, Active Directory, and Dynamics CRM 2013 are either registered trademarks or trademarks of Microsoft Corporation in the United States and/or other countries.

Adobe Acrobat and Acrobat Reader are trademarks of Adobe Systems, Inc.

All other trademarks contained in this publication are the property of their respective owners and may not be used without such party's consent.

#### **Changes**

The material in this publication is for information purposes only and is subject to change without notice. While reasonable efforts have been made in the preparation of this publication to ensure its accuracy, AvePoint makes no representation or warranty, expressed or implied, as to its completeness, accuracy, or suitability, and assumes no liability resulting from errors or omissions in this publication or from the use of the information contained herein. AvePoint reserves the right to make changes in the Graphical User Interface of the AvePoint software without reservation and without notification to its users.

AvePoint, Inc. Harborside Financial Center, Plaza 10 3 Second Street, 9th Floor Jersey City, New Jersey 07311 USA